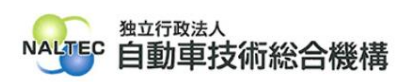

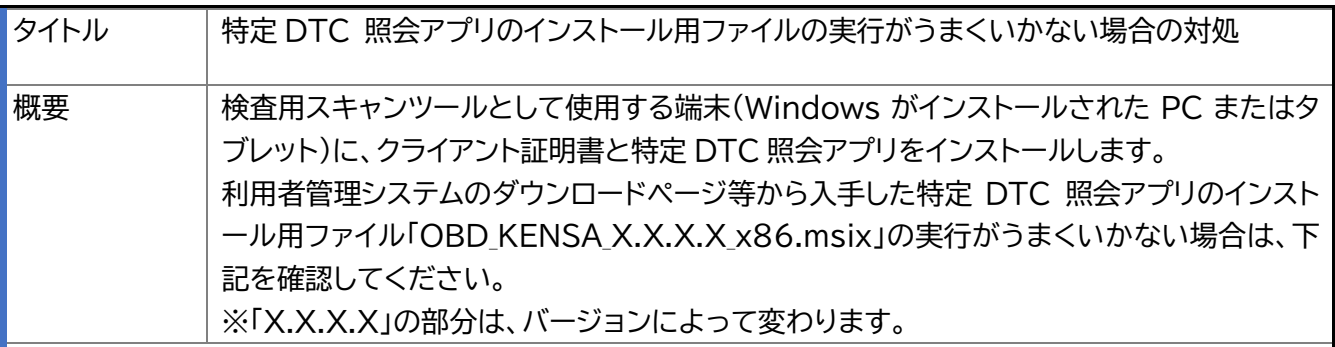

記

## **1. 特定 DTC 照会アプリのインストール用ファイルの実行に失敗する場合**

**(1)** 事象

特定 DTC 照会アプリをインストール時に以下の画面が表示される。

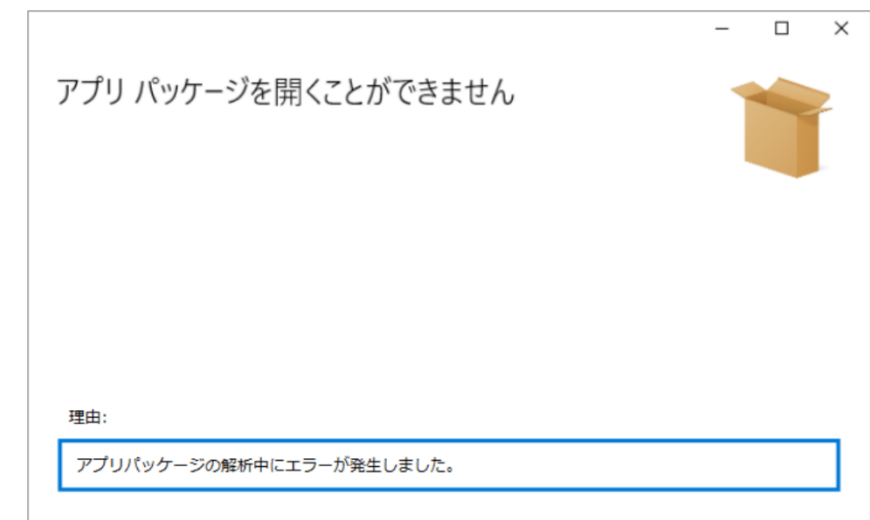

理由:アプリパッケージの解析中にエラーが発生しました。

**(2)** 対処

下記が表示される場合は、Windows OS のバージョン情報のご確認をお願いします。

本アプリでは、Windows10 は 2004 以降、Windows11 は 21H2 以降のバージョンの ものが対応しています。

## **2. 「ユーザアカウント制御」が表示される場合**

お使いの端末に特定 DTC 照会アプリをインストールする場合、Administrator 権限のユーザ ーで実行を許可する必要があります。

「ユーザアカウント制御 このアプリが PC に変更を加えることを許可しますか?」と表示された

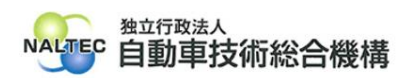

場合は、内容を確認し「はい」をクリックしてください。

管理者のユーザー名とパスワードを求められた場合は、それぞれ入力のうえ「はい」をクリックし てください。お使いの端末が企業ネットワーク内で使用している端末の場合、所属している企業の セキュリティポリシーにより、権限を制限している場合があります。管理者のユーザー名とパスワー ドが不明な場合は、システム管理者(PC 管理者やネットワーク管理者等)にご確認ください。

以 上